# 

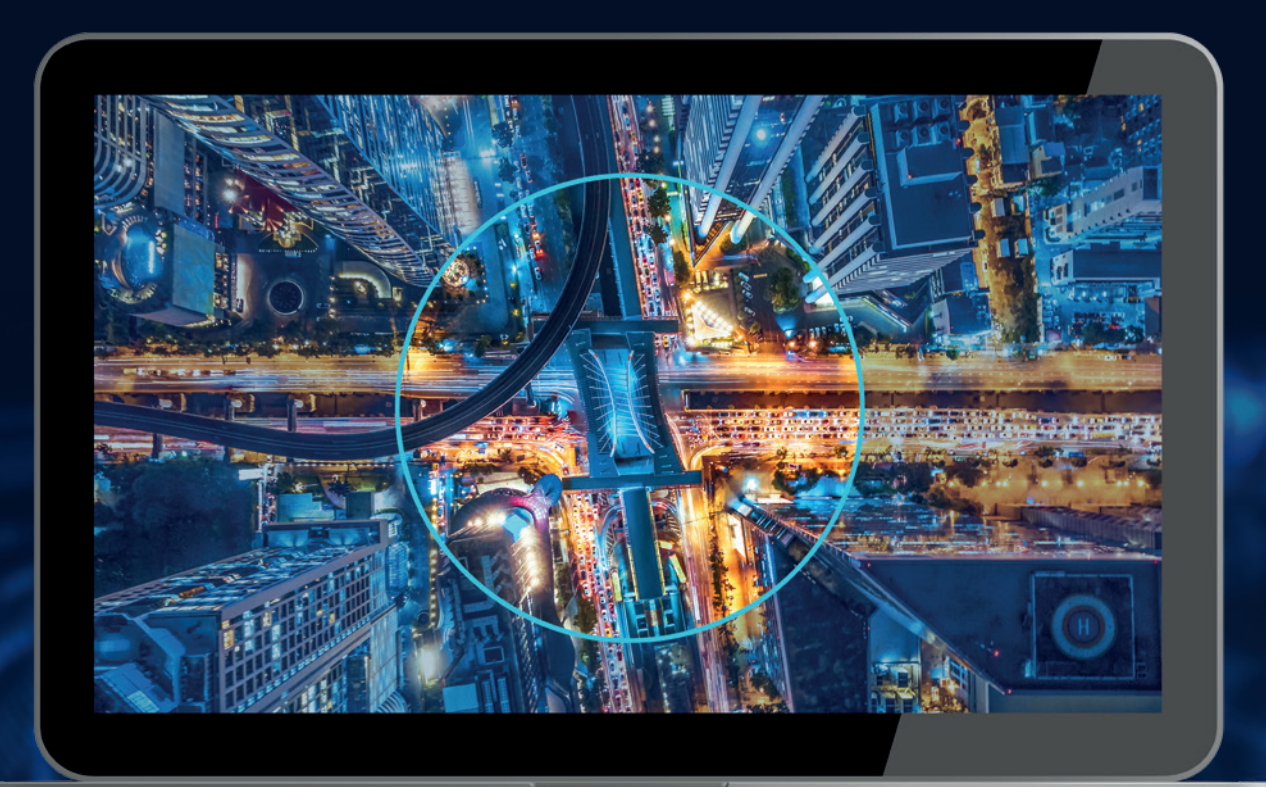

# **ASDO** VISUALISATION TOOL

*Visualisation of the ASDO database content*

WWW.EKE-ELECTRONICS.COM

#### **ASDO** | VISUALISATION TOOL

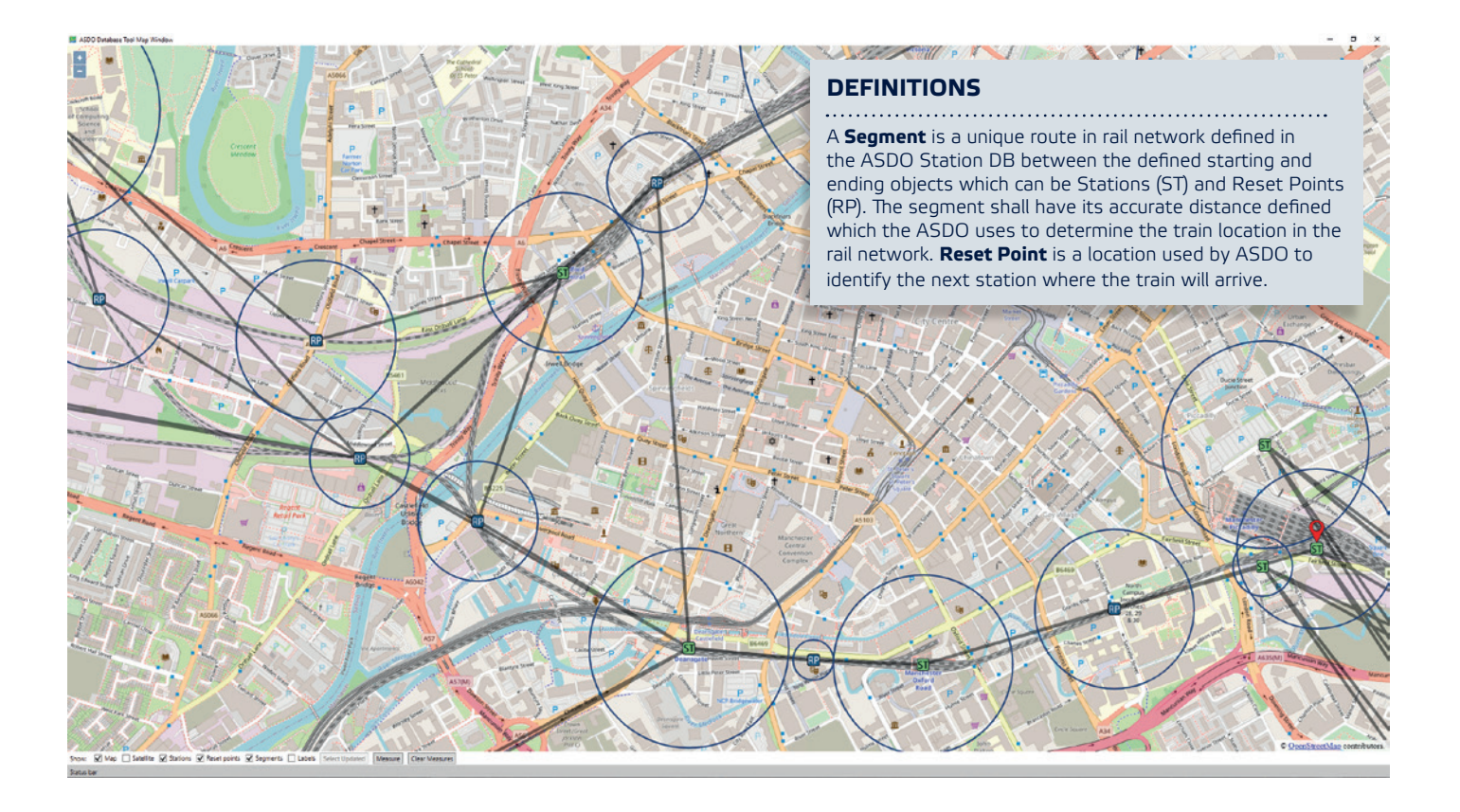

#### **Overview**

The ASDO Visualisation Tool is an add-on extension to the ASDO Station DB tool which provides an interactive map window for the user in which objects in the ASDO database, Stations, Reset Points and Segments, are visualised. Additionally, the tool's graphical user interface makes editing of the station database easier for the user. The graphical user interface is using OpenStreetMap Online map.

**Note:** the verification of the changes made in the ASDO Station DB remains a function of the ASDO Station DB tool (as the change report).

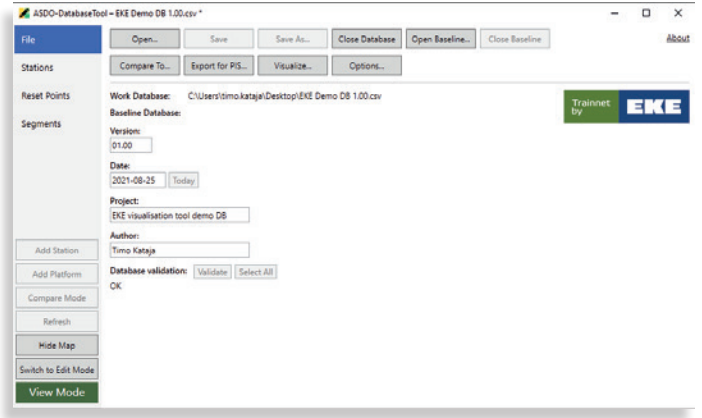

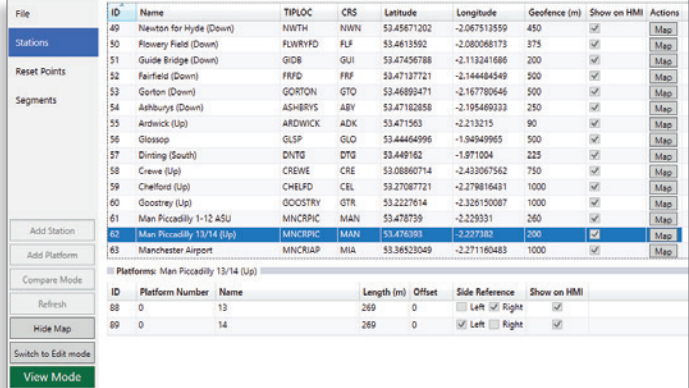

#### Main window

The Main Window contains pages (tabs) to perform everyday tasks, such as database loading and saving, viewing and editing station, platform, reset point, platform and segment data.

#### **2** TECHNOLOGY FOR SMARTER TRAINS

e 3

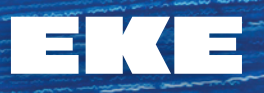

#### Map window

In the Map Window the user can move the map and zoom from close up showing a few square metres to the whole network. Users can filter the objects to be shown, and switch between map view and satellite view.

Stations and Reset Points are shown with their geofences using an ST or RP icon and a circle. Segments are shown as lines between Stations and Reset Points. Labels show Station and Reset Point names and other text labels on the map.

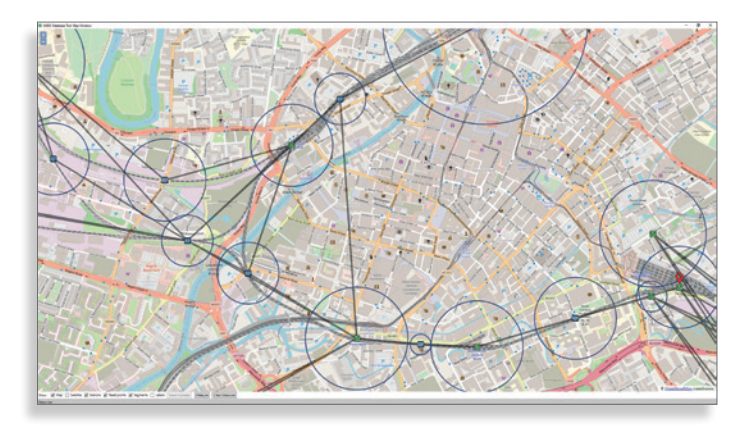

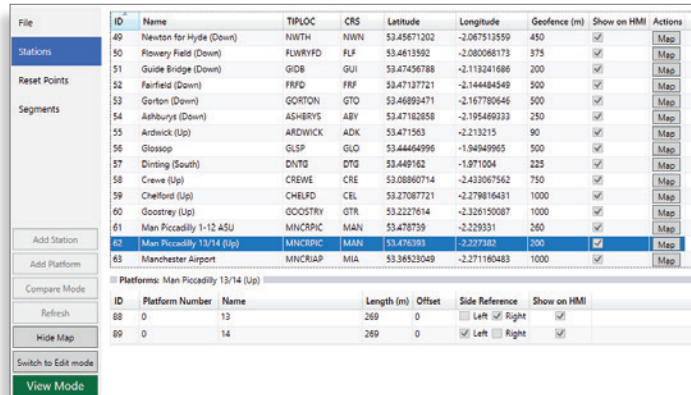

#### VIEW Mode

The ASDO Tool has two operating modes to reduce chance of making inadvertent changes to the database. The Main Window contains a mode selector button and mode display to clearly show which mode is in use.

When the ASDO Tool is in VIEW mode, the user cannot save the database (even if it has been modified) or make any changes to the database via the Data Grids or Map Window.

### EDIT Mode

When the mode is switched to EDIT mode, changes are allowed. The changes made during EDIT mode are retained while in VIEW mode.

In EDIT mode user may add and modify objects by using the left-hand button of mouse.

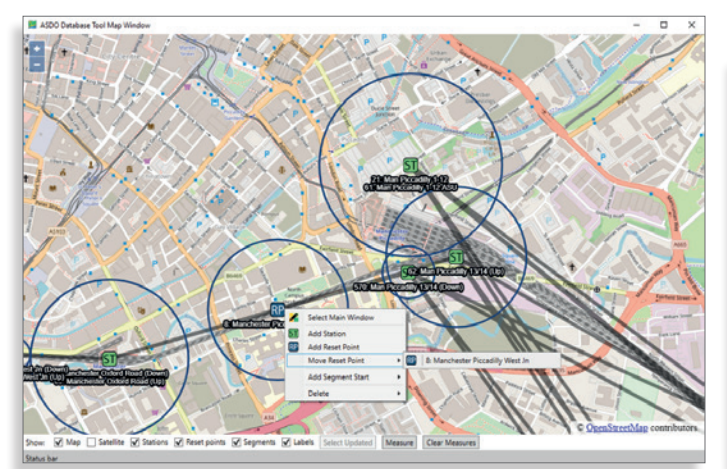

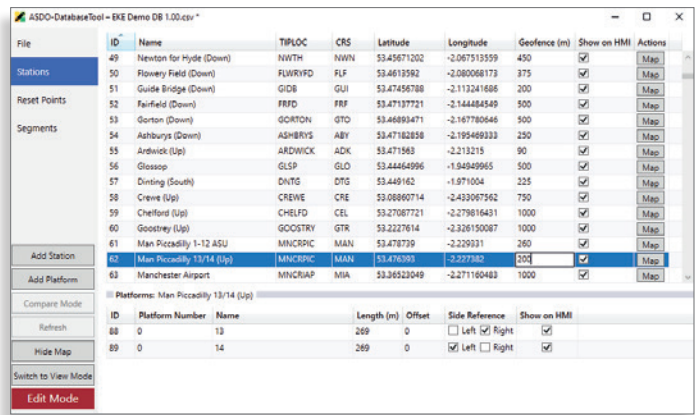

#### Compare mode

Compare mode shows differences between two databases. The database the user is currently working with (previously known as the "current database"), is now called the work database. User may edit the work database by changing to the EDIT mode.

The work database is compared against the baseline database. It is read-only and cannot be changed or saved. **Compare Mode** from the left sidebar. Under; Stations, Reset Points, or Segments the modified data from the work database is visible in the first line. The baseline database values are visible on the second line on the same table row.

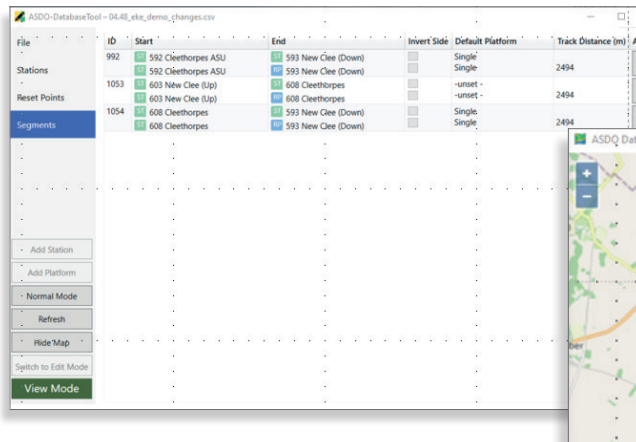

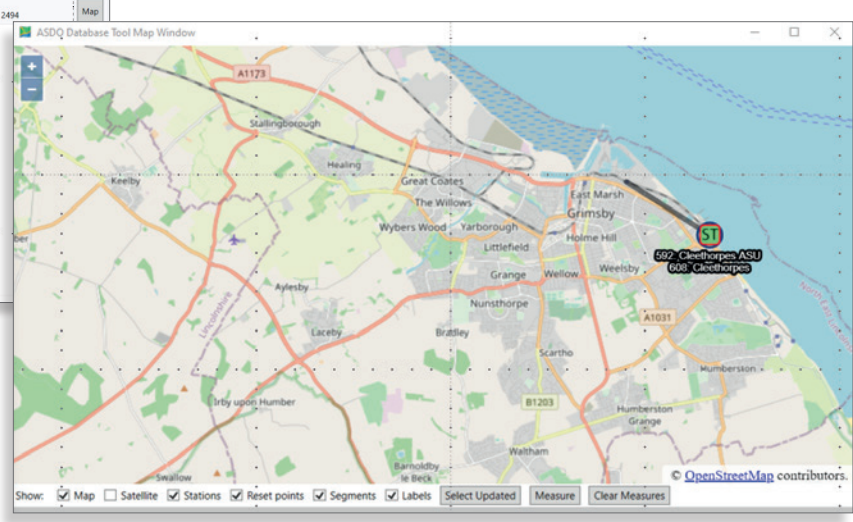

#### Pan and Zoom on Map

For normal purposes of the ASDO Tool, it is more likely that users zoom at levels where map symbols – stations and reset points in particular – are visible and separated from each other. The area covered by the selected zoom level depends on the size and resolution of the display and the current size of the Map Window.

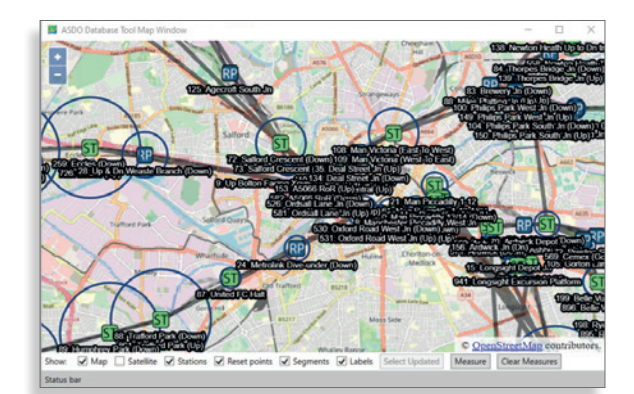

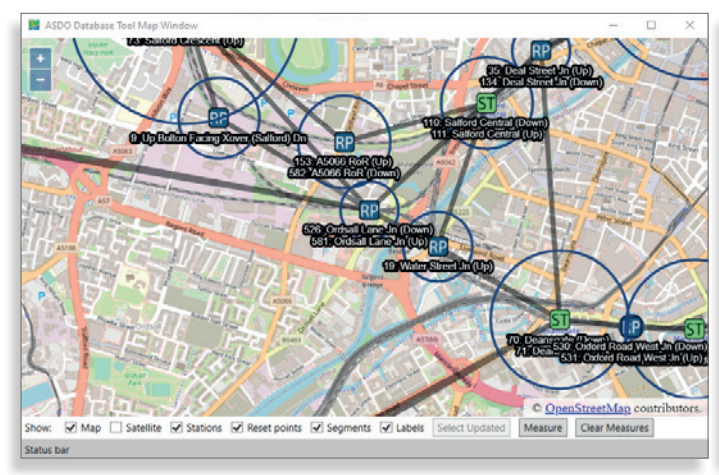

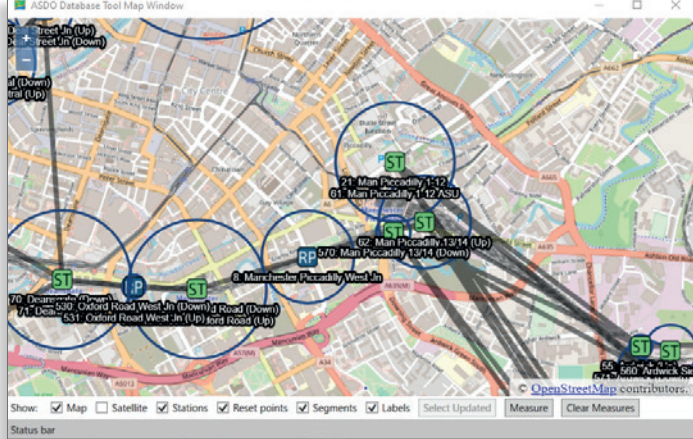

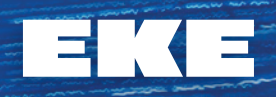

#### Finding Errors

The error messages listed at the bottom in the **File** tab of the main window can be clicked to see the affected Points of Interest on the map. You may also choose to re-run the validation on the database using the **Validate** button or highlight all affected Points of Interest on the map using the **Select All** button.

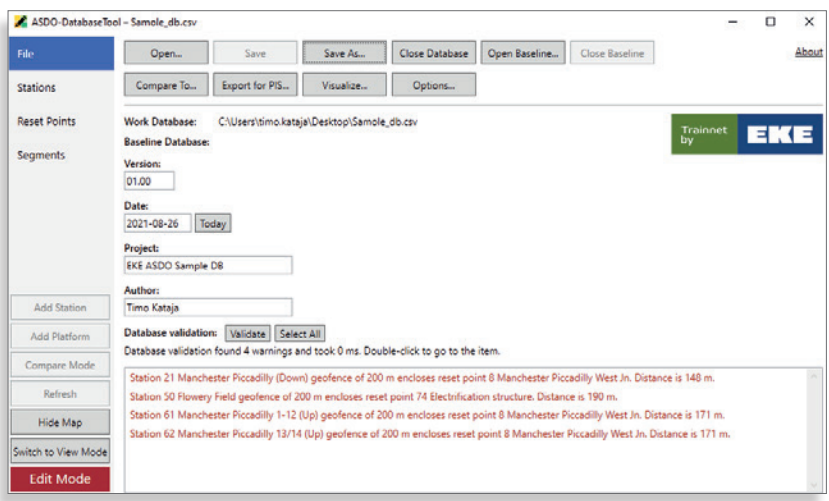

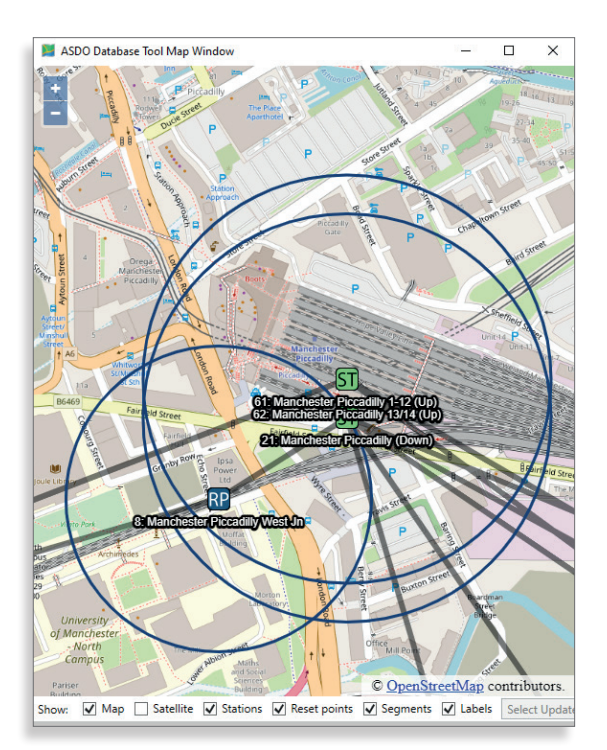

### Object addition / removal

A Station or Reset Point can be added/removed in the map view by right-clicking on a location on the map and choosing the appropriate function from the context menu that will appear. A new entry will then be created in the main window with its longitude and latitude data automatically filled in. In the case of removal, a confirmation dialog box will appear.

If multiple Station or Reset Point icons are overlapping each other in the map window, by holding down Ctrl on your keyboard and left-clicking on the group of icons a dropdown menu is shown from which you can select a specific Station or Reset Point.

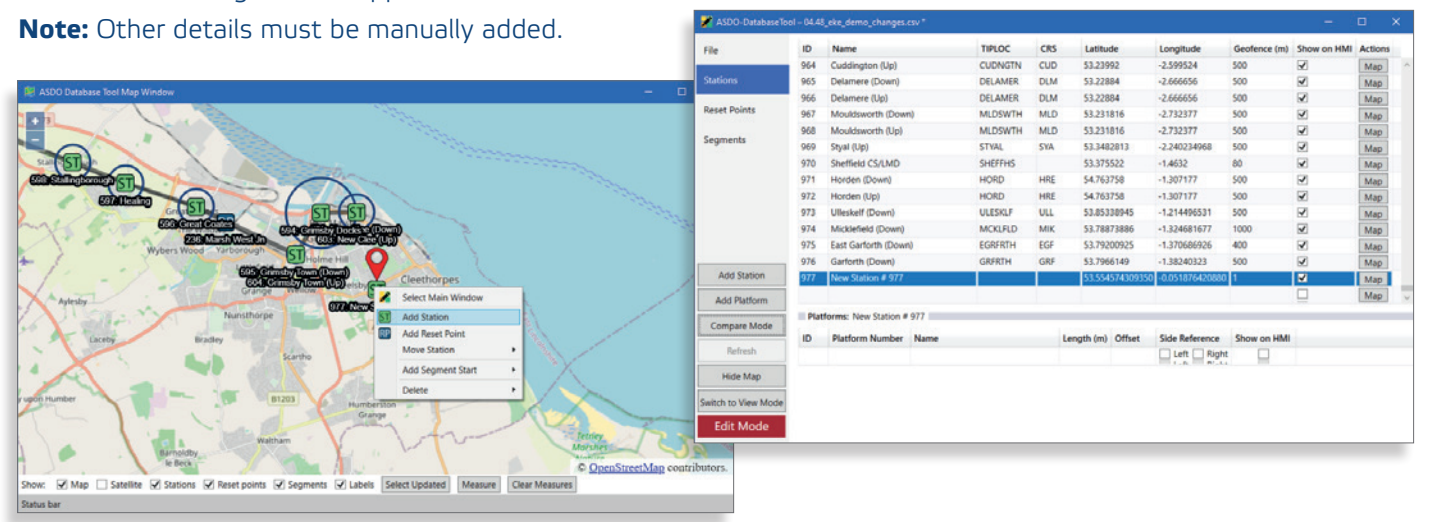

#### Segment Management

A Segment can be added / removed by right-clicking on a Station or Reset Point and selecting the starting point under **Add Segment Start**. Then by right-clicking on another Station or Reset Point and selecting Add Segment End, a new Segment will be added in the main window with the first station as the starting point and the second station as the ending point.

**Note:** The track distance must be manually set from the main window. In the case of removal, a confirmation dialog box will appear.

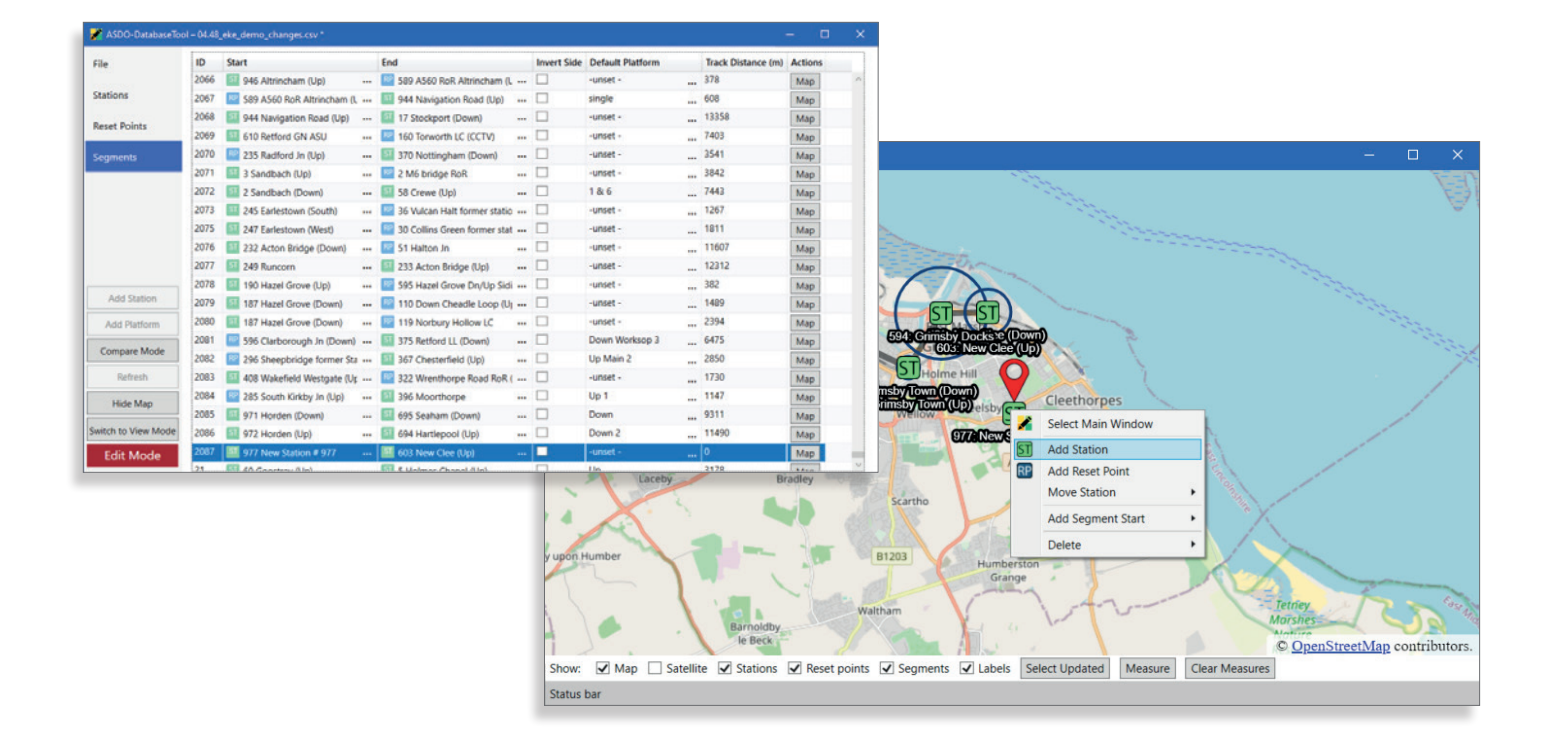

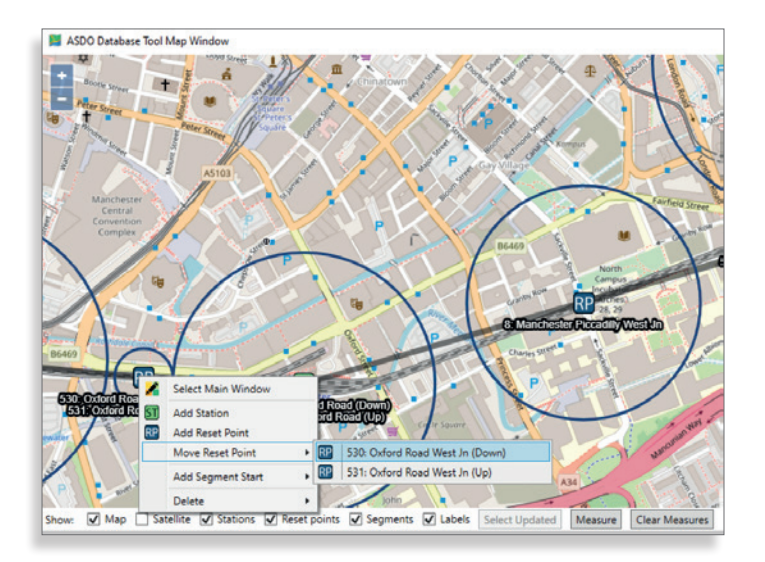

 $333$ 

#### Fine-tuning an object

The location of a Station or Reset Point can be fine-tuned by right-clicking on it on the map window and selecting it from the menu that appears under the **Move Station** or **Reset Point** header in the contextual menu.

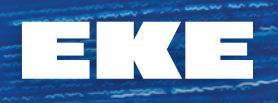

#### Measuring the distance

The user can measure the distances on the map through the Measure button. The Measure function automatically copies the measured distance to the clipboard and the measured value can pasted where needed.

The **Yellow polyline** is shown as the measured distance between the two stations on the map window. This feature allows measuring the distance with 1m accuracy. The map window additionally allows panning and zooming while measuring distance.

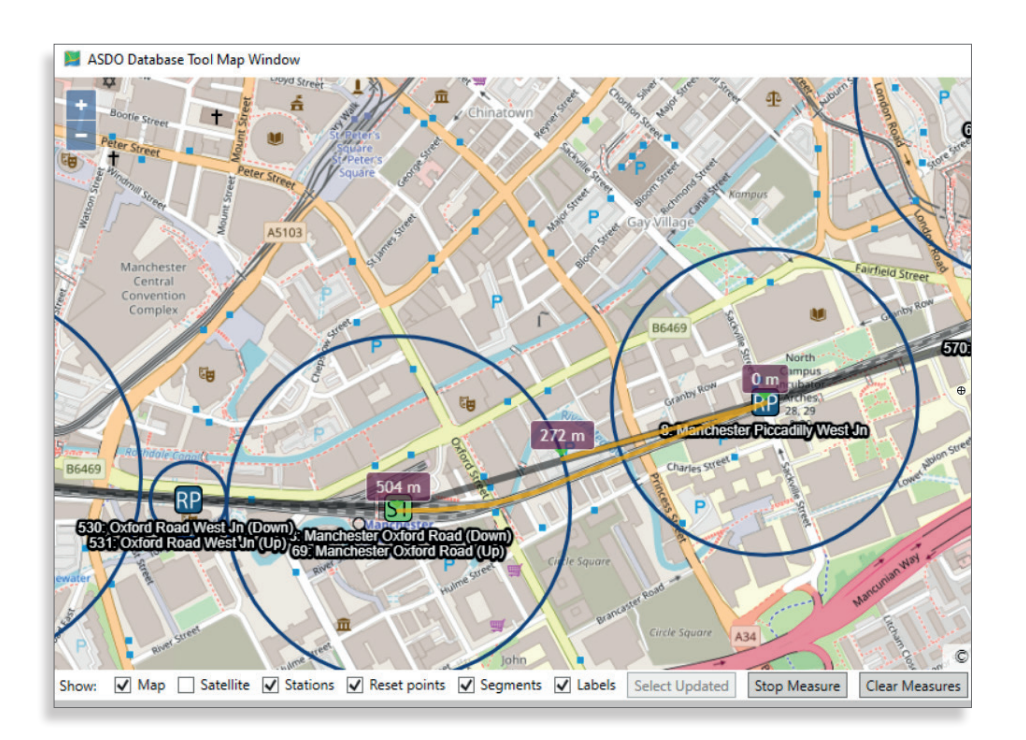

## Updated objects display

The **Select Updated** button at the bottom of the map window, when selected, shows the recently made changes on the map window.

**Note:** no other objects are shown in **Select Updates** -mode for clearance.

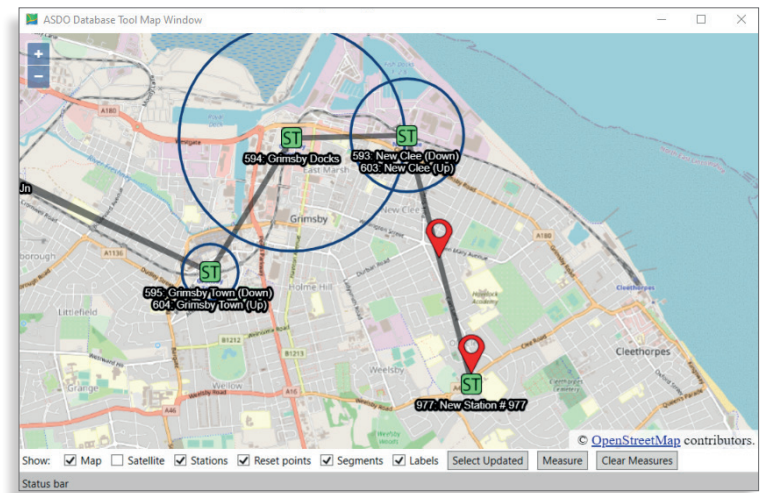

# $\overline{\phantom{0}}$

EKE-ELECTRONICS LTD. PIISPANMÄENTIE 5 02240 ESPOO, FINLAND TEL +358 9 6130 30 SALES@EKE.COM

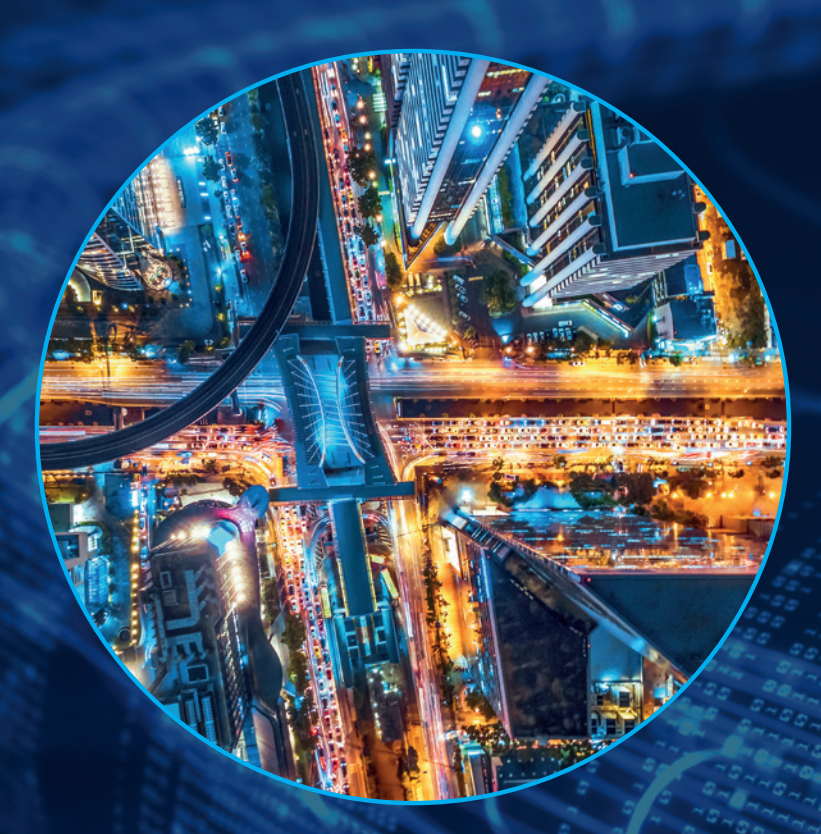

**THE FUTURE OF TRAIN WELCOME TO**

WWW.EKE-ELECTRONICS.COM